## **Logiciel de Caisse**

1. Double clic gauche pour ouvrir le logiciel de caisse : « restaurant »

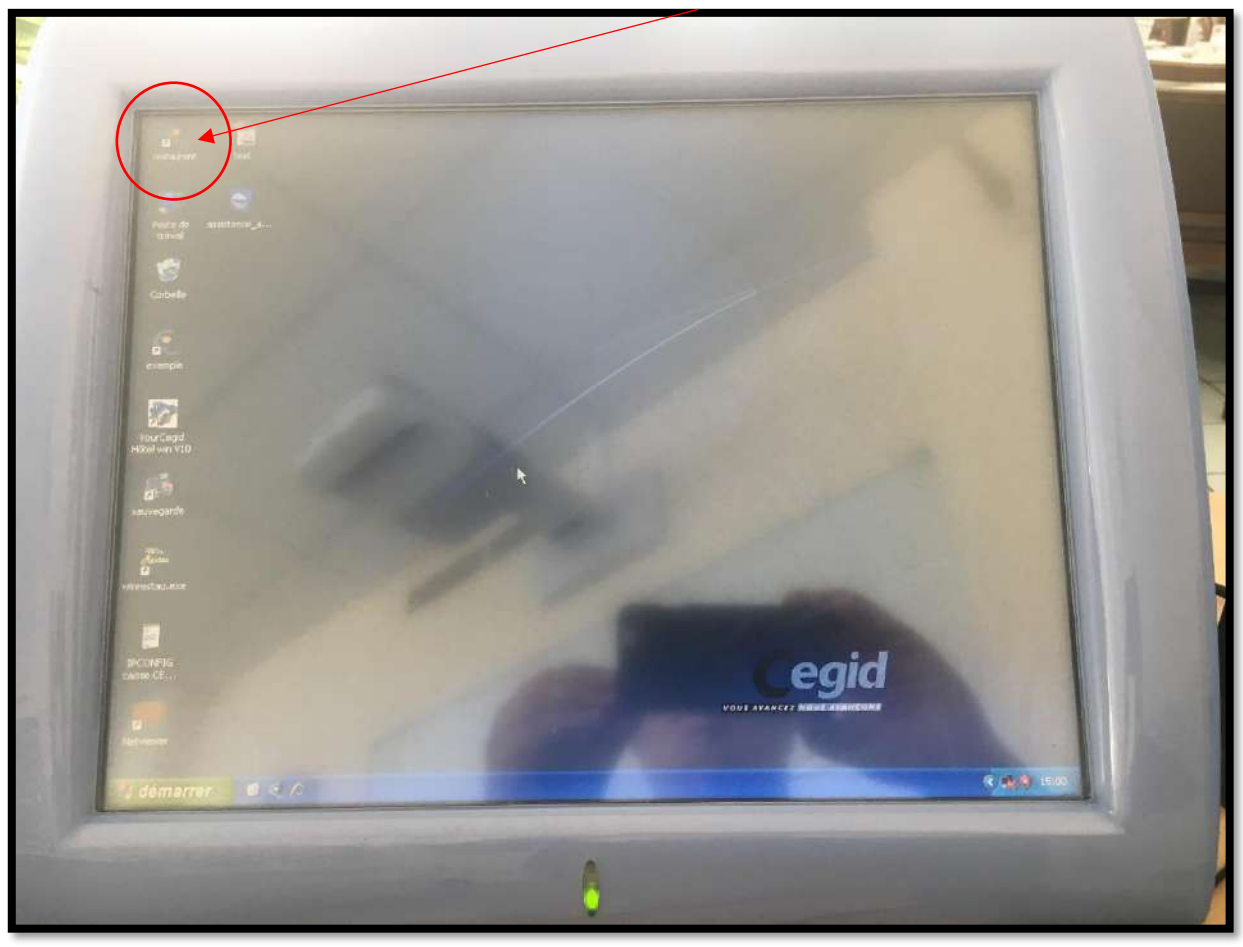

2. Pour vous identifier : « Identifiant » : 1 « Mot de passe » : 1 Cliquer sur Connexion.

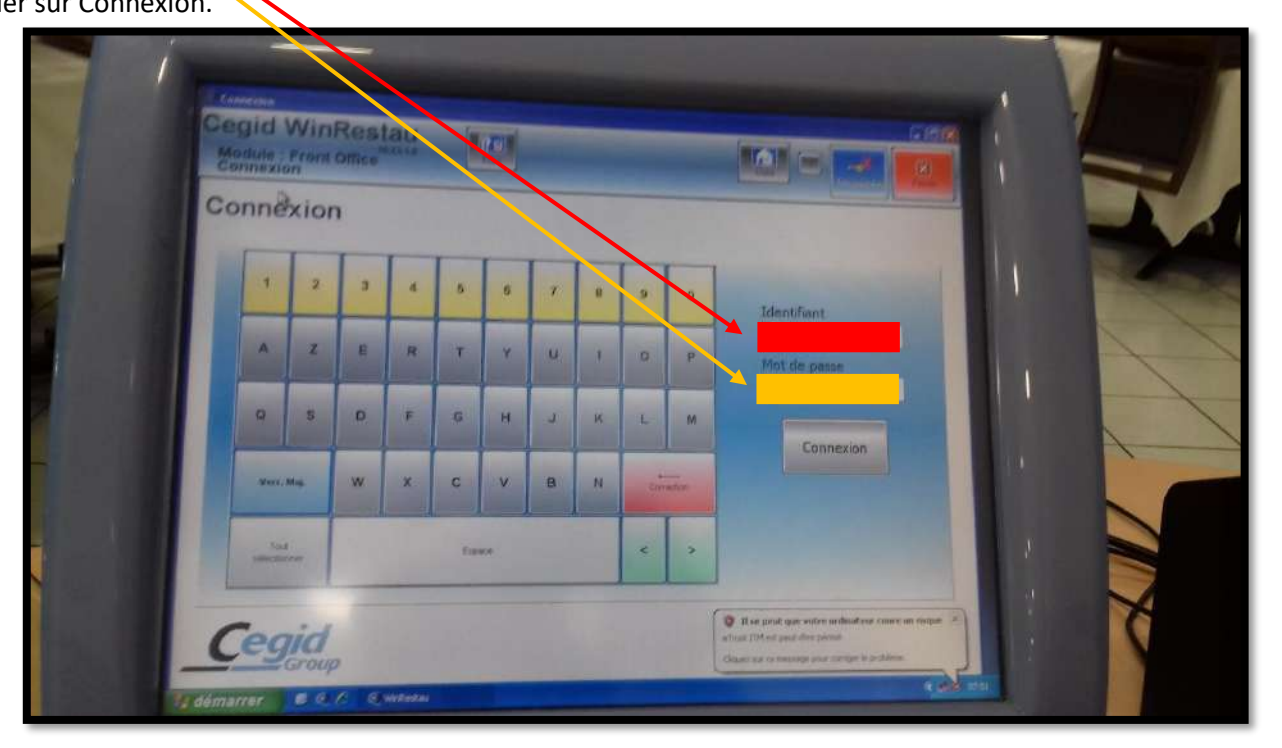

## 3. Créer une table :

Cliquer sur « N° de table »

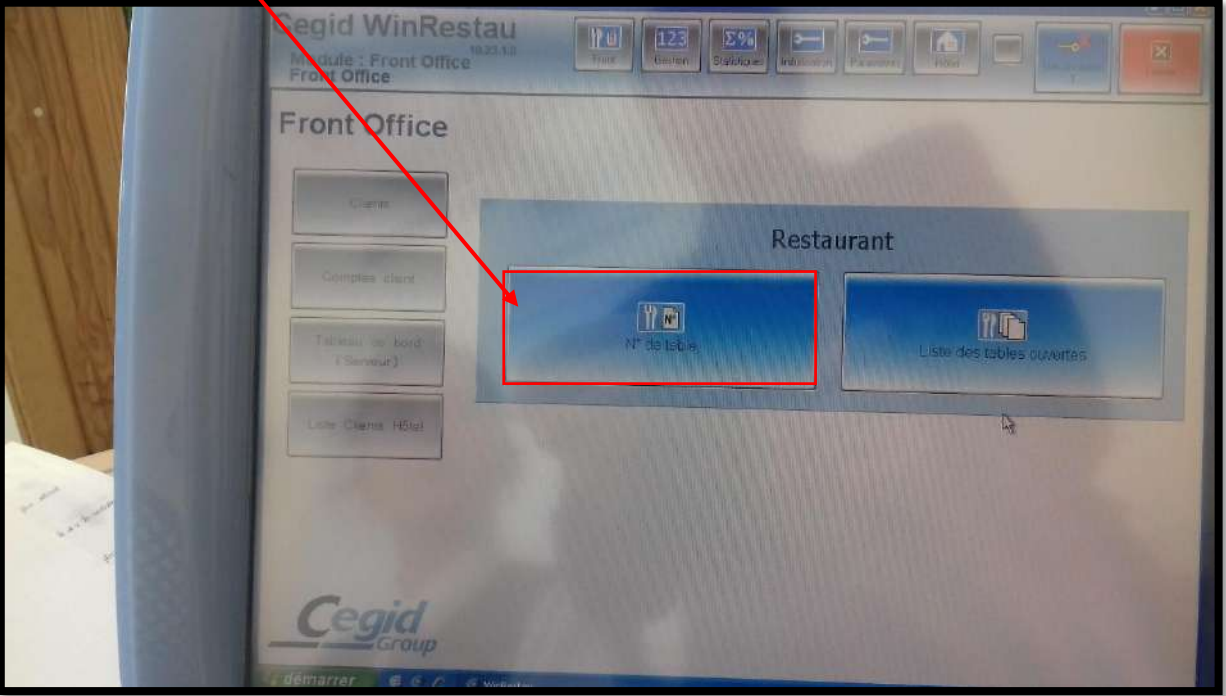

- 4. Pour ouvrir une table :
	- ➢ Rentrer un numéro de table
	- **►** Rentrer toujours le numéro 1/pour le N° de serveur
	- $\triangleright$  Rentrer le nombre de couver<sup>ts</sup>

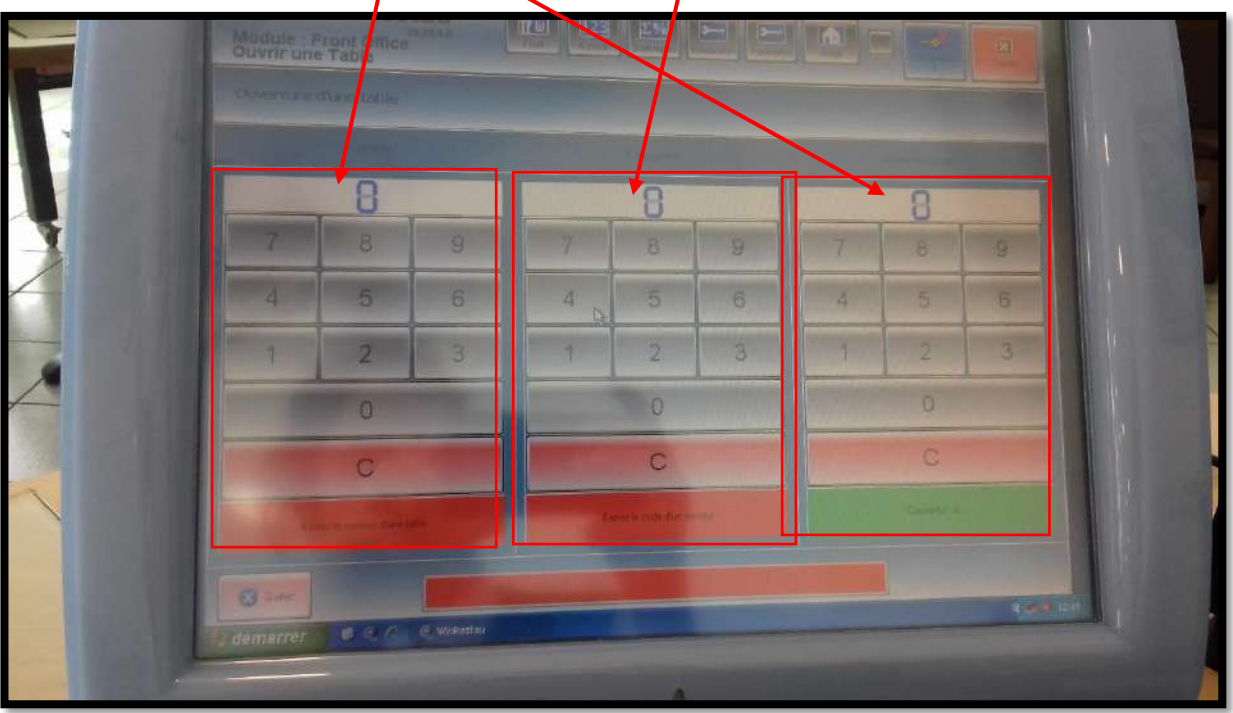

- 5. Remplir les commandes des clients :
- ➢ Pour les apéritifs : Cliquer sur l'icône

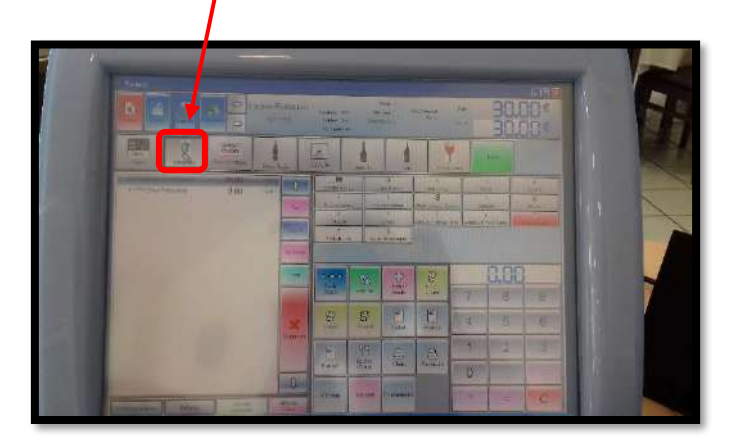

➢ Choisir l'apéritif & taper le nombre à l'aide de la calculette :

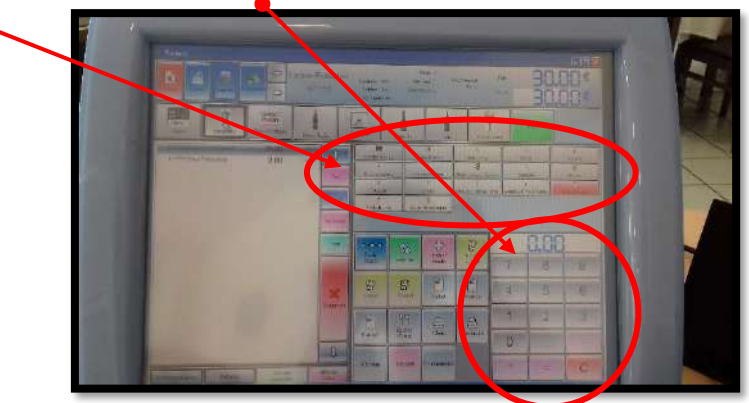

➢ Pour les menus : Cliquer sur l'icône :

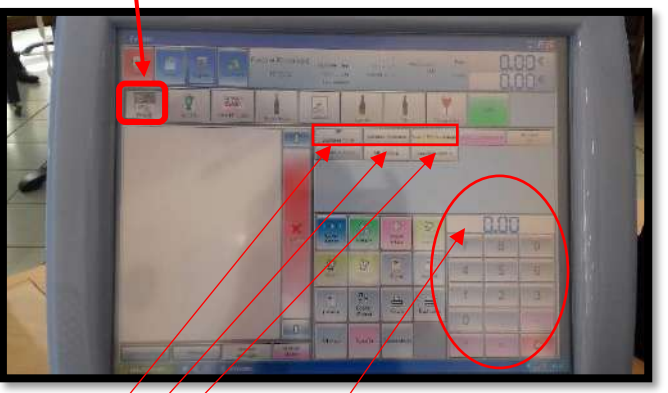

➢ Puis choisir les différents menus : Menu Vatel ou Bistronomie à 10 Euro Menu Ambroise à 14 Euro Repas Banquet à 28 Euro

➢ Taper le nombre à l'aide de la calculette :

➢ Pour les eaux minérales, cliquer sur l'icône :

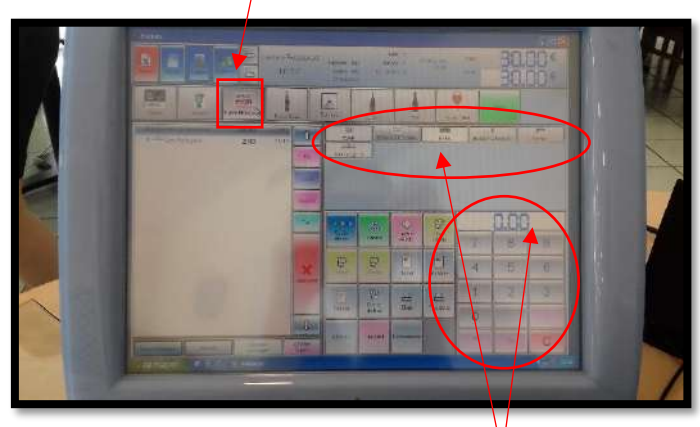

- ➢ Choisir l'eau minérale, taper le nombre à l'aide de la calculette :
- ➢ Pour les bières & soda, cliquer sur l'icône :

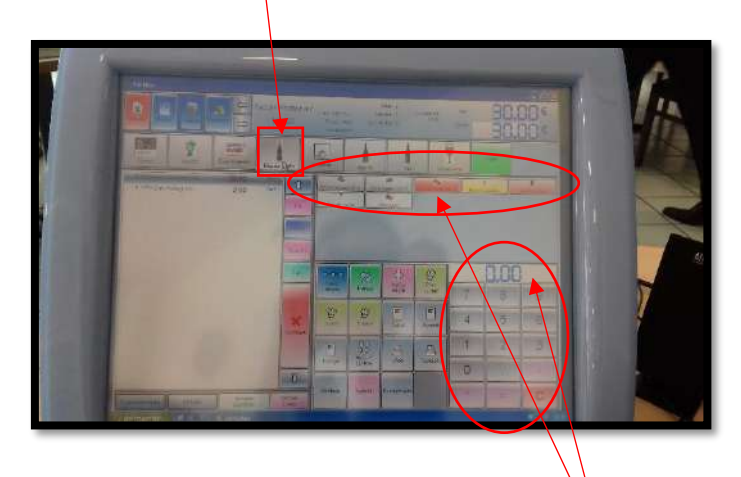

- $\triangleright$  Choisir les bières & les sodas, taper le nombre à l'aide de la calculette :
- ➢ Pour la caféterie, cliquer sur l'icône :

![](_page_3_Picture_7.jpeg)

 $\triangleright$  Choisir les cafés ou les thés, taper le nombre à l'aide de la calculette :

➢ Pour les digestifs, cliquer sur l'icône :

![](_page_4_Figure_1.jpeg)

- $\triangleright$  Choisir les digestifs, taper le nombre à l'aide de la calculette :
- ➢ Pour les vins, cliquer sur l'icône :

![](_page_4_Picture_68.jpeg)

- $\triangleright$  Choisir les vins, taper le nombre à l'aide de la calculette :
- ➢ Pour les vins au verre, cliquer sur l'icône :

![](_page_4_Picture_7.jpeg)

➢ Choisir les vins au verre, taper le nombre à l'aide de la calculette :

6. Pour noter une nouvelle prestation, vous pouvez retrouver vos tables crées, dans la liste des tables ouvertes

![](_page_5_Figure_1.jpeg)

7. Vérifier que votre imprimante soit connectée avec votre ordinateur, pour imprimer vos factures lorsque les clients demandent leurs comptes :  $\bullet$ 

![](_page_5_Picture_3.jpeg)

8. Placer les facturettes en levant le capot noir, le logo face vers le bas à droite, le plus loin possible dans l'imprimante :

![](_page_5_Picture_5.jpeg)

![](_page_5_Picture_6.jpeg)

9. Pour imprimer une facture, cliquer sur le logo facturette :  $\bullet$ 

![](_page_6_Picture_1.jpeg)

10. Votre facture est sur votre écran, vérifier avec le chef de rang de la table, l'ensemble des prestations, si tout est conforme, cliquer sur l'icône de l'imprimante, sortir la facture en trois exemplaires l'une après l'autre. Plier votre facture sous le N° de table, le mettre dans un porte addition & la donner au chef de rang.

![](_page_6_Picture_82.jpeg)

➢ Pour les deux autres factures, les faire signer par votre professeur, puis les classer par ordre de numéro, du plus petit au plus grand en deux piles distinctes.

11. Remplir au fur et à mesure la main courante au format papier avec un crayon en bois, en notant toutes les prestations des clients par table puis réaliser les totaux des différentes colonnes & lignes, balance carrée :

![](_page_7_Picture_158.jpeg)

- 12. Pour le règlement des factures, choisir l'icône correspondante au mode de paiement :
	- ➢ Si un seul règlement par facture, vous pouvez taper directement sur l'icône du règlement choisi par le client (Ex : espèces, …).

➢ Si plusieurs modes de règlement, chèques & espèces, cliquer le montant à l'aide de la calculette : (Ex : 3 règlements : 2 chèques & un montant espèces ; 3 lignes de règlements *gréées*).

![](_page_7_Picture_5.jpeg)

➢ Pour le paiement en chèque : vérifier que le montant inscrit en chiffres et en lettres soit identique, signé, daté et rempli à l'ordre de l'« AGENT COMPTABLE DU LYCÉE » ou au tampon encreur prévu à cet effet.

![](_page_7_Picture_159.jpeg)

![](_page_7_Picture_8.jpeg)

- ➢ Table bleutée : vous pouvez encore noter des prestations,
- ➢ Table rouge : facture déjà imprimée & en instance de paiement,
- ➢ Table verte : facture payée.

![](_page_8_Picture_58.jpeg)

13. En fin de service, vous devez avoir toutes les tables en vert :

![](_page_8_Picture_59.jpeg)

- 14. Remplir l'ensemble du document, « BORDEREAU RÉCAPITULATIF DES SOMMES REMISES À L'AGENCE COMPTABLE » au stylo Bic :
	- ➢ N° de facture par ordre croissant (du plus petit au plus grand numéro de facture),
	- $\triangleright$  Montant de la facture,
	- ➢ Si les clients ont payé en plusieurs règlements, créer le nombre de ligne(s) idéale(s),
	- ➢ Pour les règlements par chèque, renseigner le nom et la banque du client,
	- ➢ Réaliser les totaux des différentes colonnes.

![](_page_9_Picture_157.jpeg)

- 15. Remplir le bordereau de remise de caisse au stylo Bic :
- $\triangleright$  La classe,
- ➢ Nom de l'élève,
- ➢ Date,
- ➢ Total repas élèves,
- $\triangleright$  La ventilation de la recette,
- ➢ Total des espèces,
- ➢ Nombre et total des chèques.
- ➢ Nombre et total des factures en instance.
- 16. Ranger votre poste de travail.

![](_page_9_Picture_158.jpeg)

![](_page_9_Picture_159.jpeg)